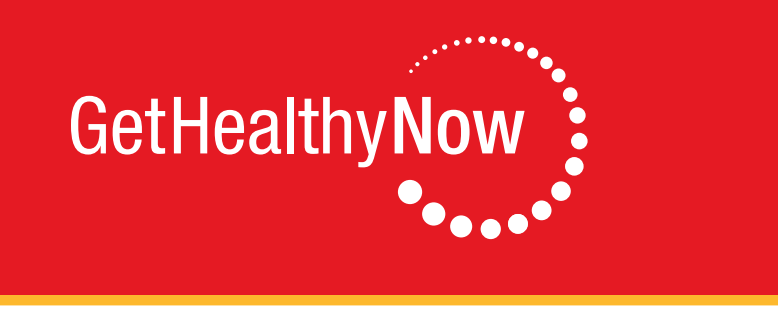

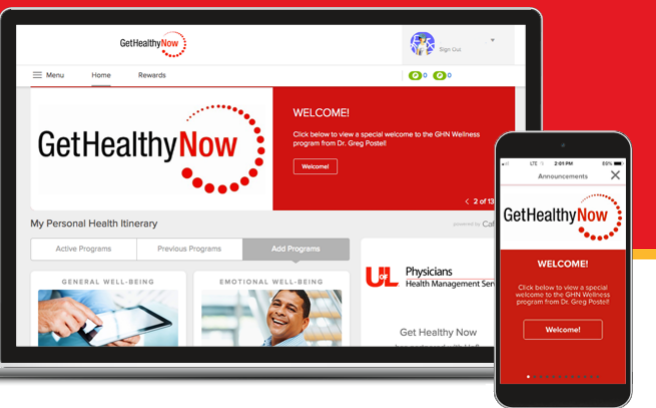

## **Getting healthy is now easier than ever**

The new *Get Healthy Now* website is now online! It's designed to make it easier to find and participate in health and wellness programs that most interest you. You'll find it at [UofLGetHealthyNow.cafewell.com.](http://UofLGetHealthyNow.cafewell.com)

In one convenient location, you can find ways to achieve your personal health goals in weight management, exercise, nutrition, stress management, improved sleep and living tobacco-free. You can access this personalized health information when and where you need it from your desktop, your smart phone or your tablet.

## **Sign up for your new account**

Because this is a brand-new, from-the-ground-up website, you'll need to set up a new account even if you've participated in *Get Healthy Now* in the past. Getting set up for better health takes just a few minutes, and because the site was built with security and privacy in mind, you are always in control of your health information.

# **Getting started is easy!**

### **Go to UofLGetHealthyNow.cafewell.com and click on "Register Now".**

- Enter your credentials
- All employees: Your date of birth and your employee ID
- Spouses: Your date of birth and the employee's ID number followed by the letters sp
- Qualifying Adults (e.g. partners): Your date of birth and the employee's ID number followed by the letters qa

# **2**

**3**

**1**

### **Personalize your health assessment profile.**

- On the homepage, click the "*Add Programs*" tab of your Personal Health Itinerary
- Find the "*Health Assessment*" WellCard and click "*Join Now*"
- Click on "*Get Started*" to be taken to the "*Active Programs*" tab of your Personal Health Itinerary
- Access the "*Health Assessment*" WellCard, newly added to your "*Active Programs*" tab
- From the list of activities available in your "*Health Assessment*" WellCard, click on the arrow next to "*Visit: Your Profile to Update Your Phone Number*". Once you have updated your phone number navigate "Home" from the primary navigation menu at top of the page.

### **Complete your health assessment.**

- From the home page, scroll down to find the *"Health Assessment"* WellCard in your Active Programs tab of your Personal Health Itinerary; click *"Show Activities."*
- Click "*Complete: Your Health Assessment*" and then "*Start Now*". Once you complete the Health Assessment you will receive an Overall Wellness Score (OWS) in the Health Summary.
- Congratulations for taking proactive steps towards your good health and wellbeing!

# **Questions?**

louisville.edu/gethealthynow, ghn@louisville.edu, or (502) 852-7755.